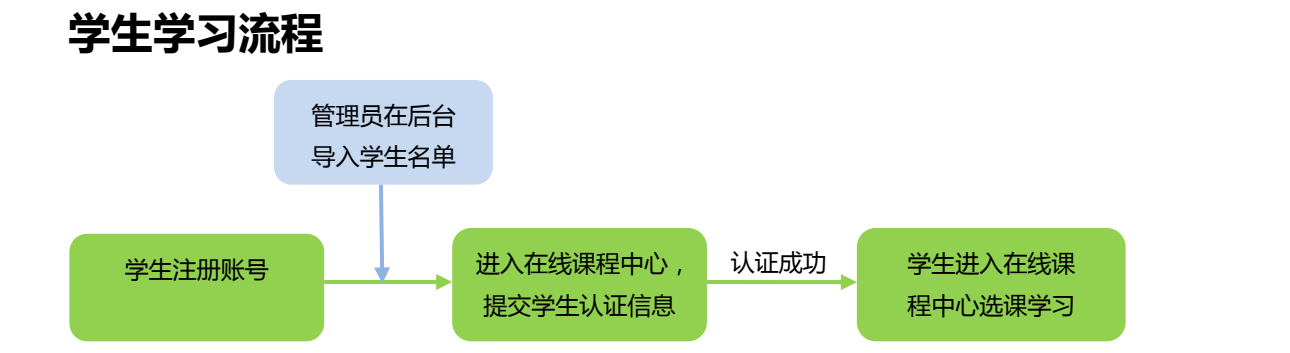

# **1 注册与身份认证**

1.1 注册账号后,登录本校课程中心(网址为:

"http://www.icourses.cn/school/bdu ",点击进入本校 专属课程"进行身 份认证

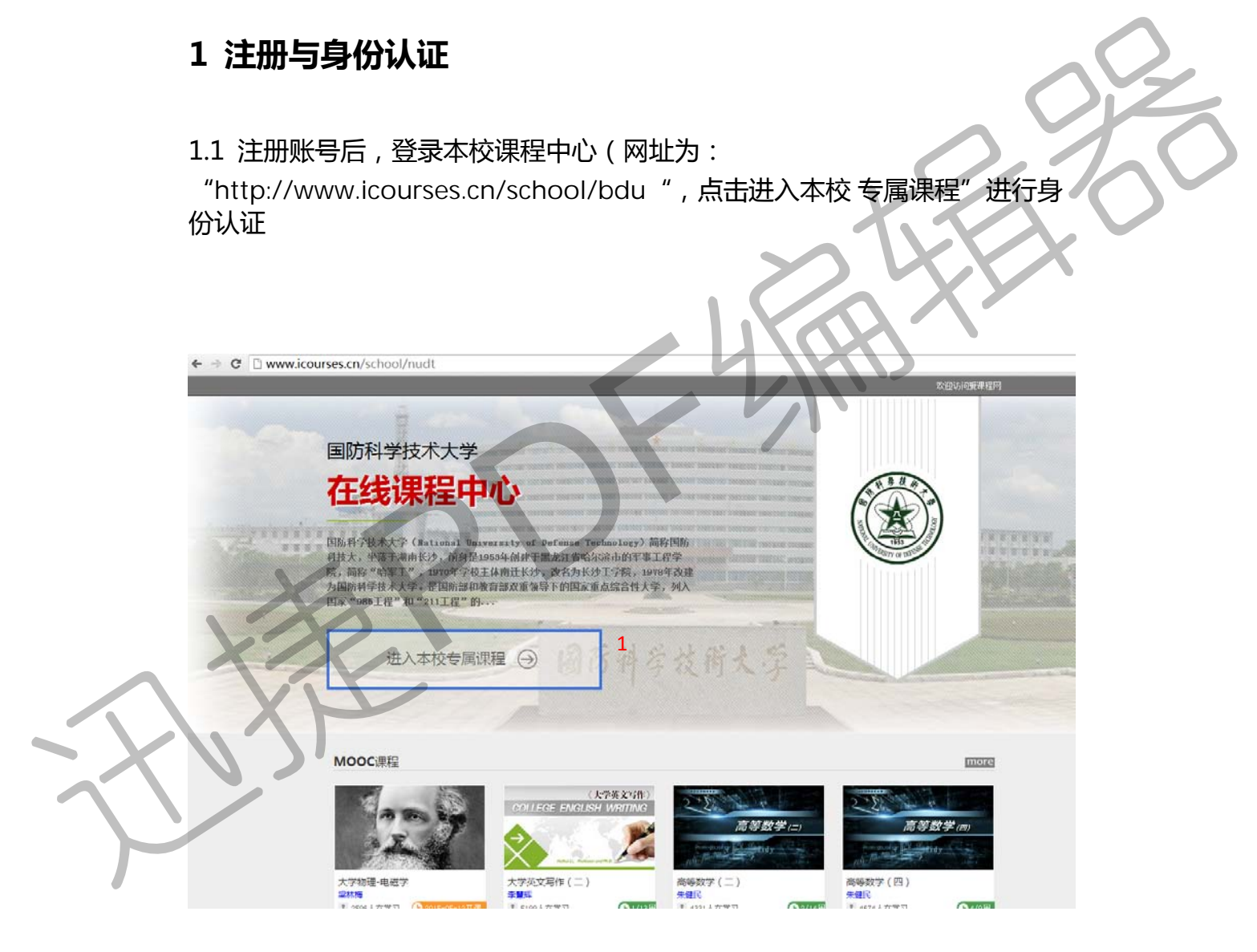

马上认证,查看"我的学校云"课程

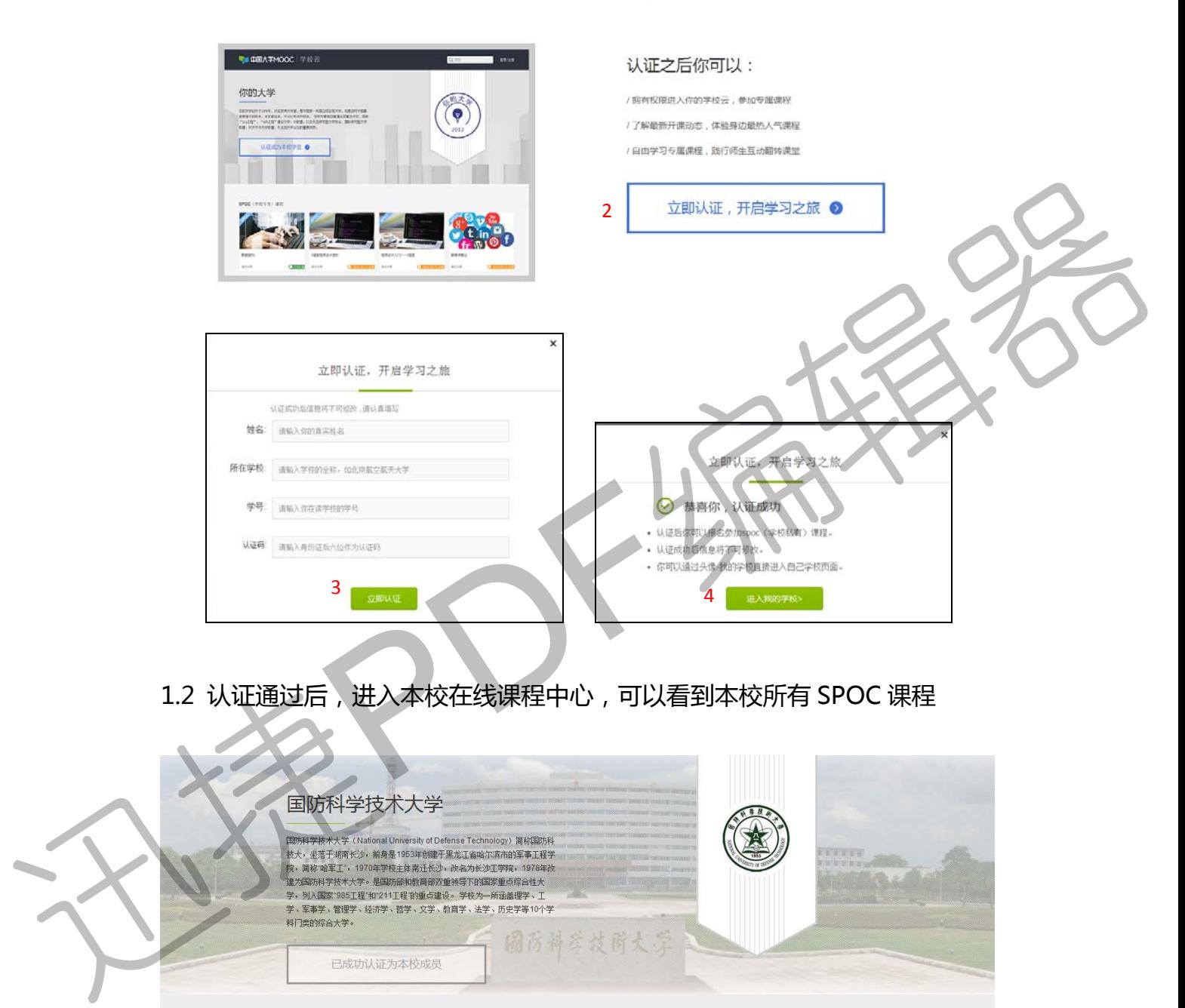

1.2 认证通过后,进入本校在线课程中心,可以看到本校所有 SPOC 课程

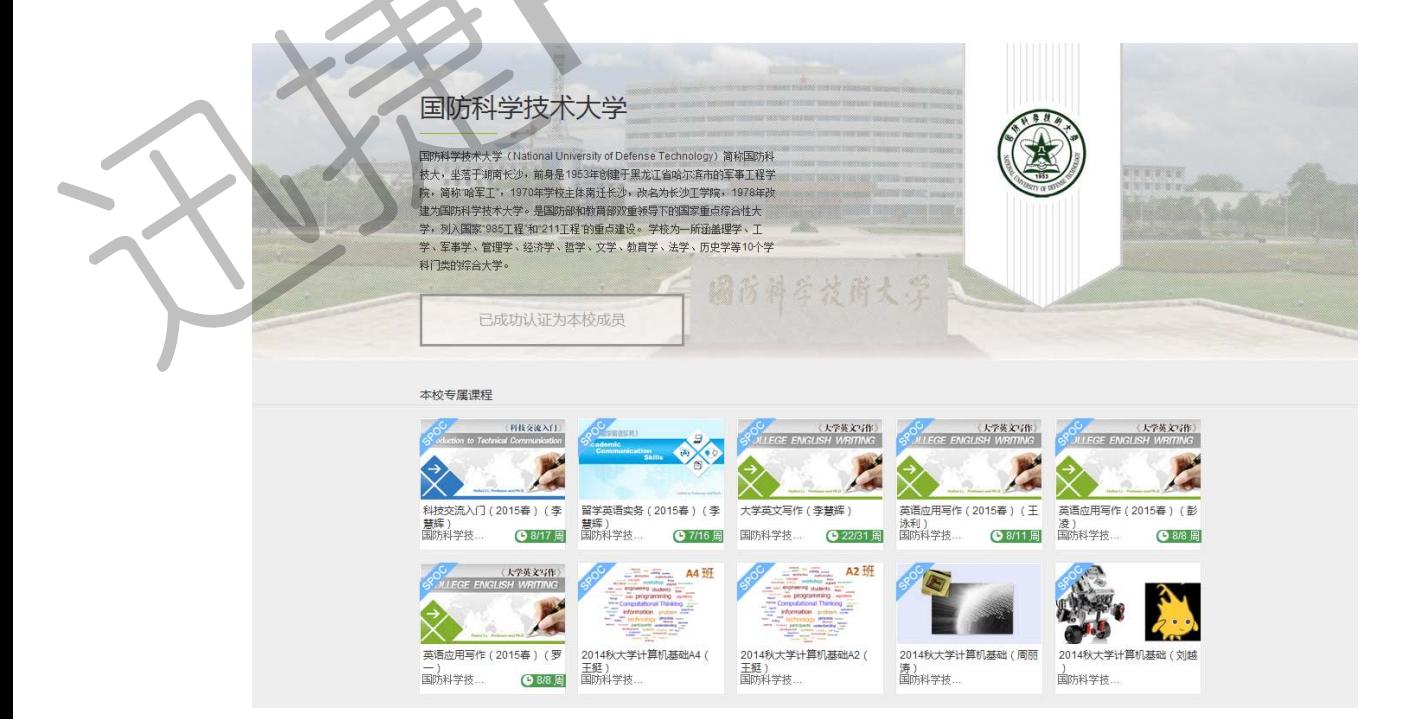

每次登录后,可通过点击右上角头像下拉菜单中"我的学校"进入在线课程中心。

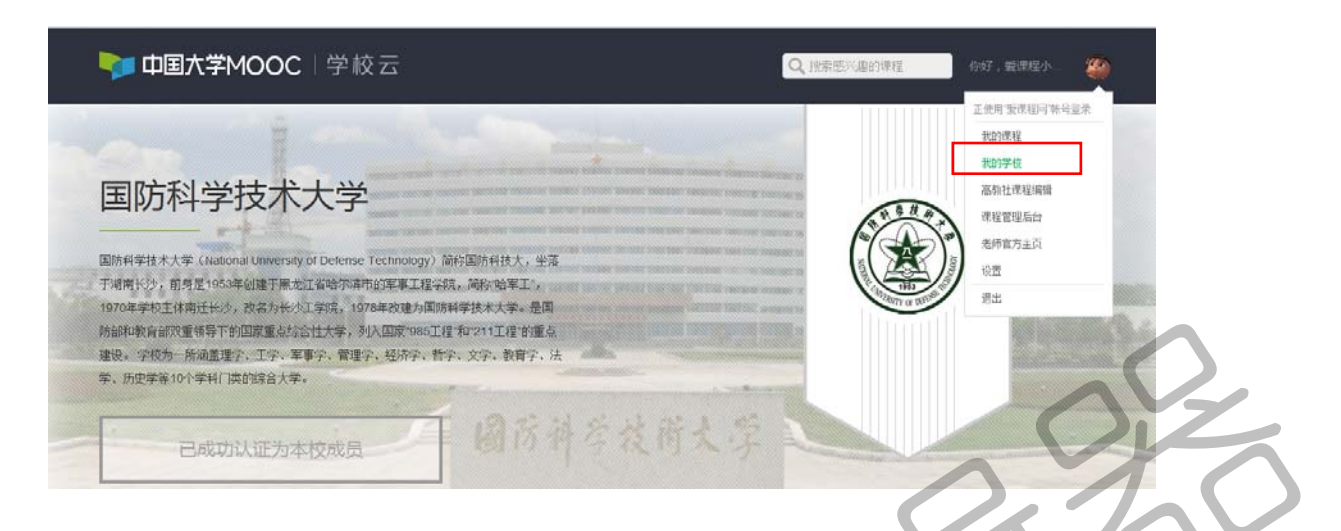

## **2 加入课程**

在本校在线课程中心点击要学习的课程,在课程介绍页中用课程密码加入课程。

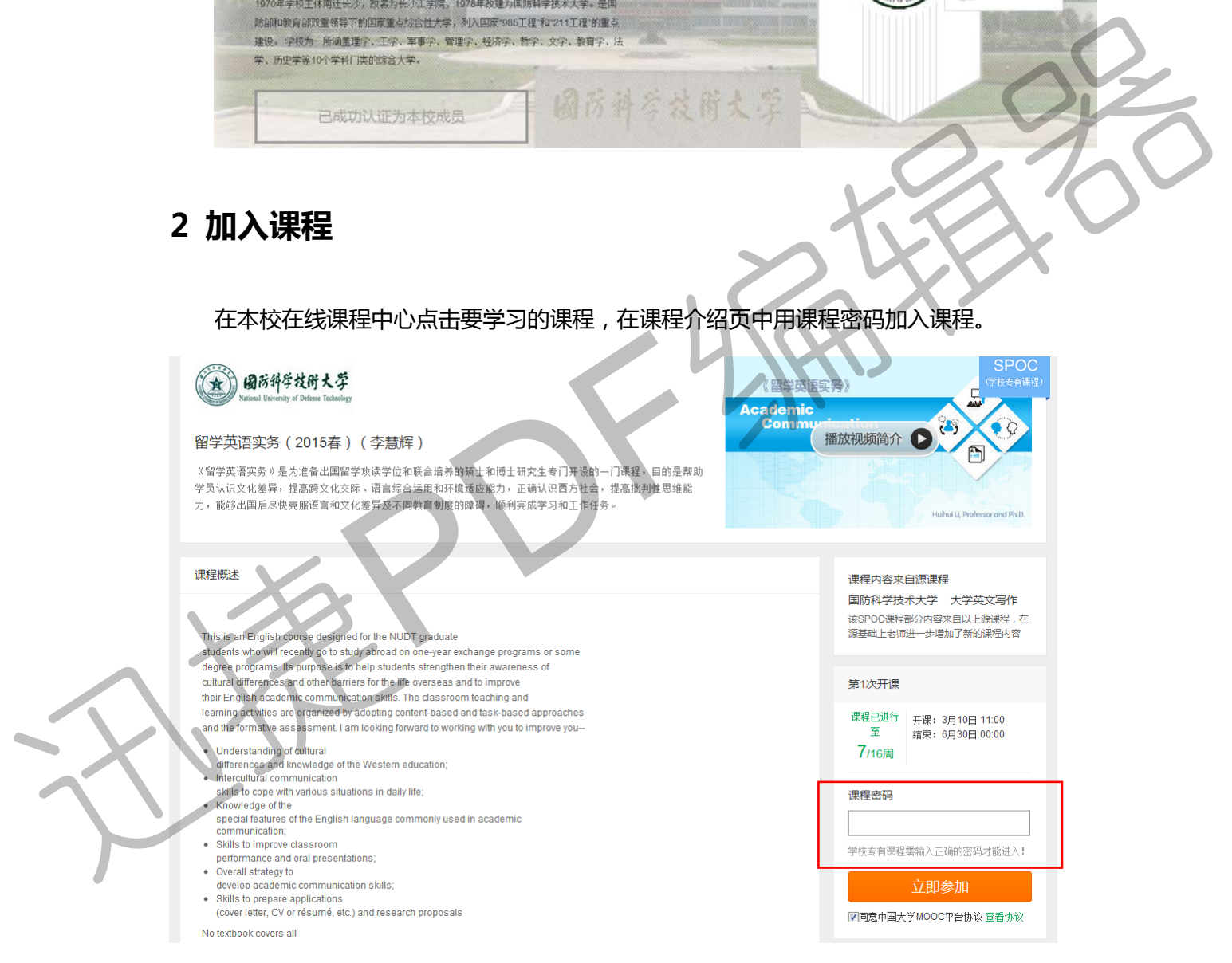

每次登录后,通过右上角头像下拉菜单中"我的课程",进入相应课程进行学习。

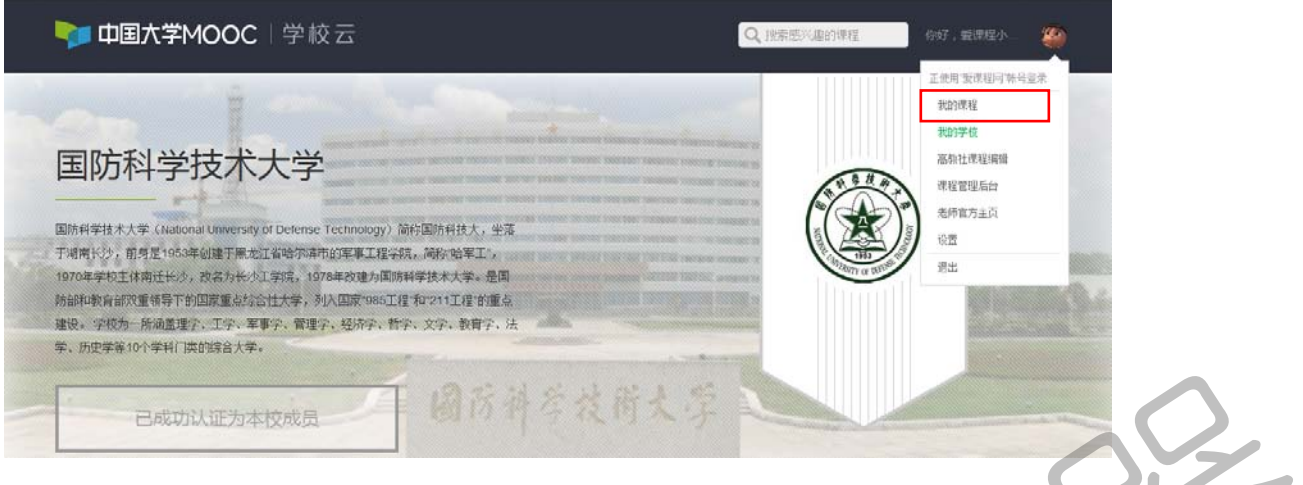

### **3 学习页面**

#### 3.1 课程学习

如果是同步 SPOC,在学生的学习界面上,将同时展示同步 SPOC 课程的内容+同步 MOOC 课程的内容;以课件界面为例,遵循 SPOC 课程内容在上、MOOC 课程内容在下 的展示方式。如果是异步或独立 SPOC,与 MOOC 学习界面基本相同。 PROC. 在学生的学习界面上,将同时展示同步<br>客;以课件界面为例,遵循 SPOC 课程内容在上、MOOC 课程的内容+同步<br>程异步或独立 SPOC,与 MOOC 学习界面基本相同。<br>PRESERING SPOC ,与 MOOC 学习界面基本相同。<br>PRESERING SPOC ,SMOOC 学习界面基本相同。

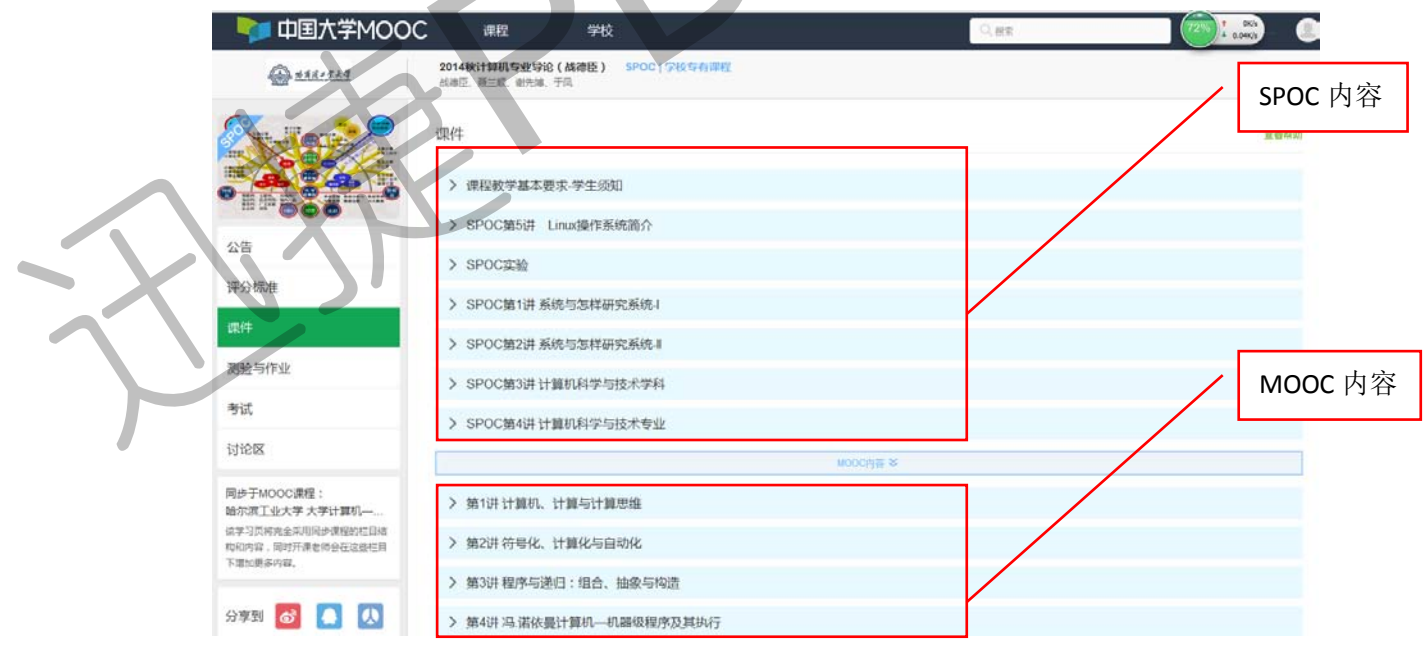

#### 3.2 课程讨论

在 MOOC 讨论区内容中,可以看到所有选了这门 MOOC 课程的人的讨论;

在 SPOC 讨论区内容中,只可以看到参加了这门 SPOC 课程的人的讨论;

![](_page_4_Picture_48.jpeg)